# **中华口腔医学会科技奖推荐项目 申报系统操作说明**

2023.11.27.

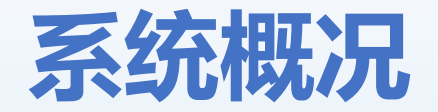

## **科技奖推荐项目申报系统登录**

#### **路径1 复制网址至浏览器登录 http://kqkeji.yiaiwang.com.cn**

#### **路径2 中华口腔医学会官网-学术科研-科技评审**

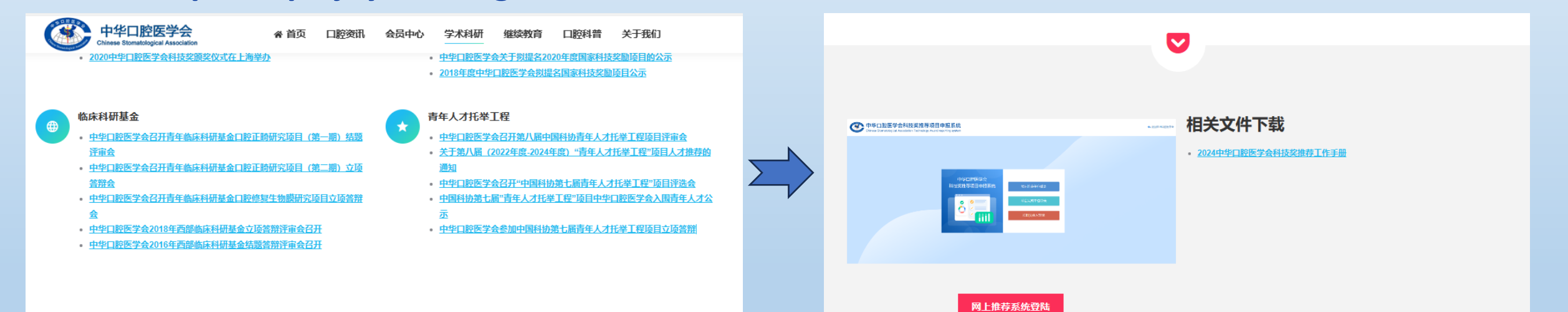

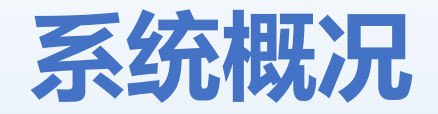

## **科技奖推荐项目申报系统内容组成**

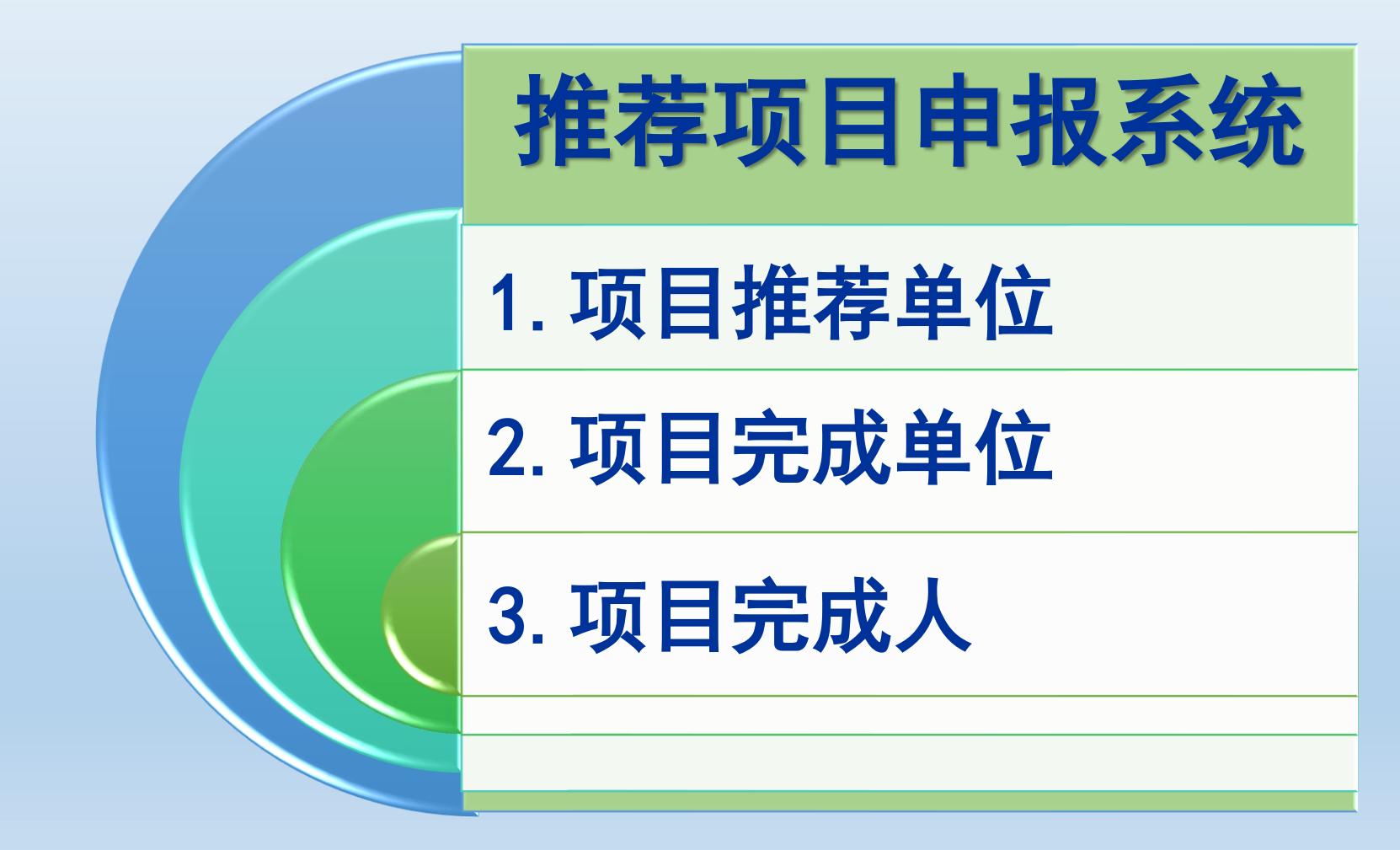

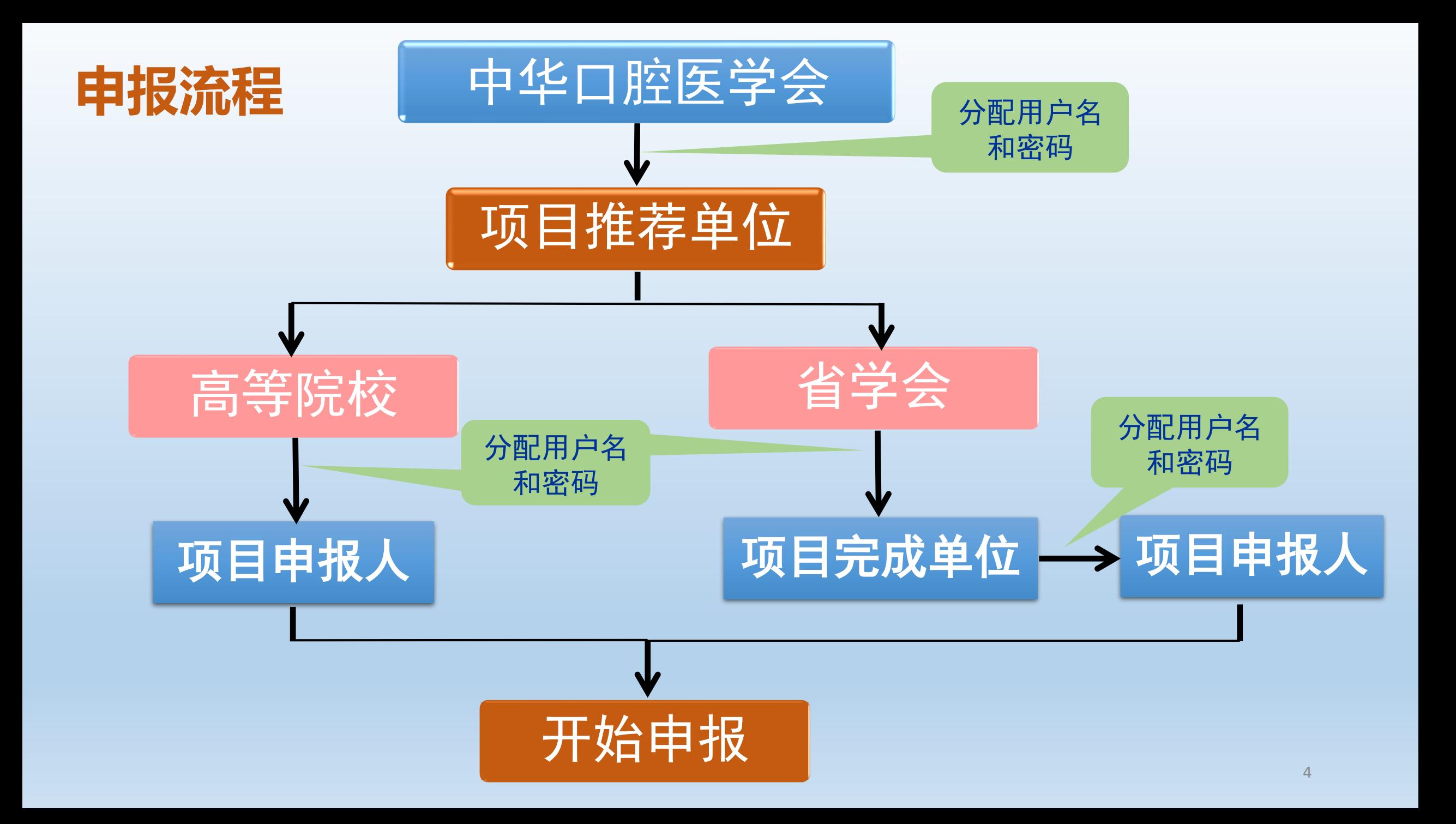

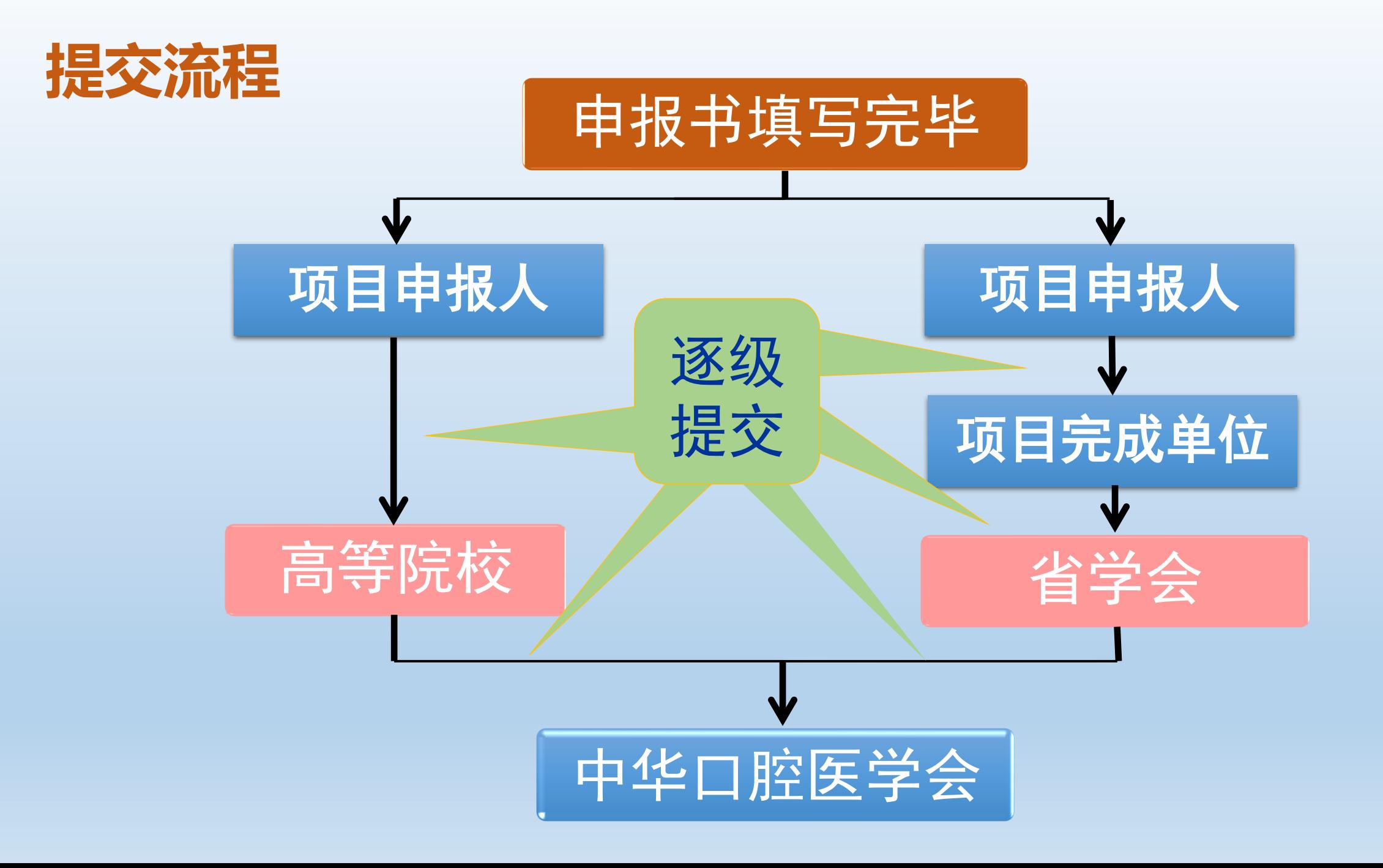

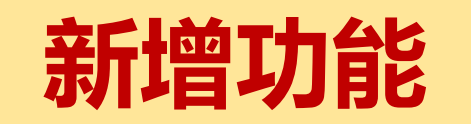

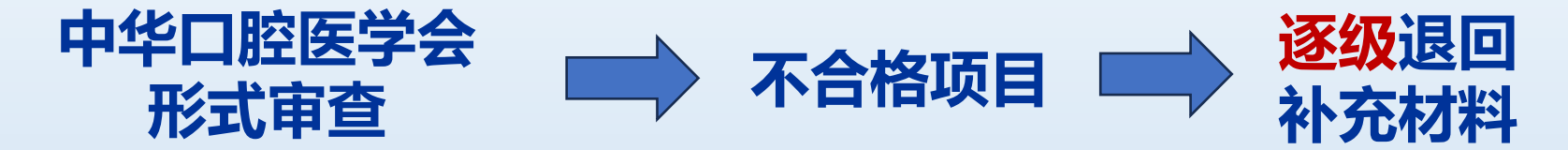

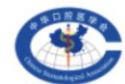

中华口腔医学会科技奖推荐项目申报系统 Chinese Stomatological Association Technology Award reporting system

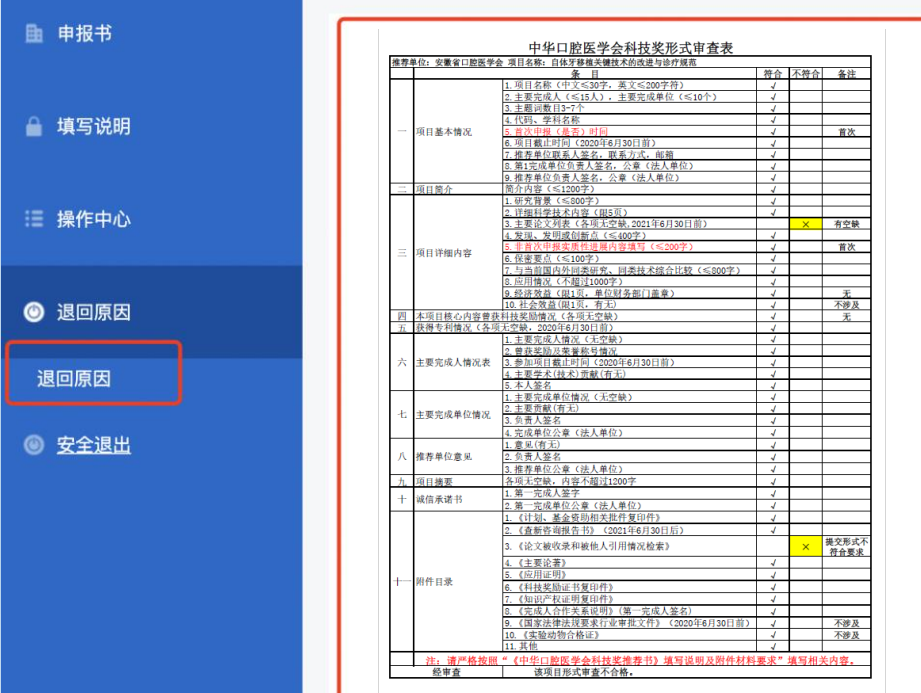

具体的退回原因

⚠️ 当完成人提交的申报材料不合格被退回时 完成人登录系统的左侧菜单中可以查看退回原因 △ 如果完成人的申报材料第二次或者多次被退回 只显示最新退回的原因 **提交至中华口腔医学会的材料 只有一次补充机会**

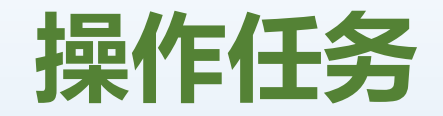

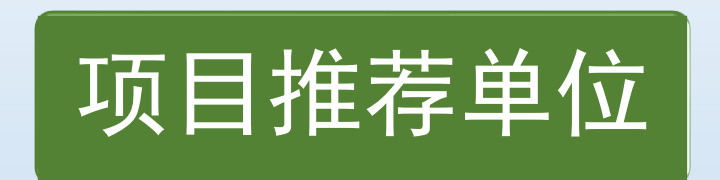

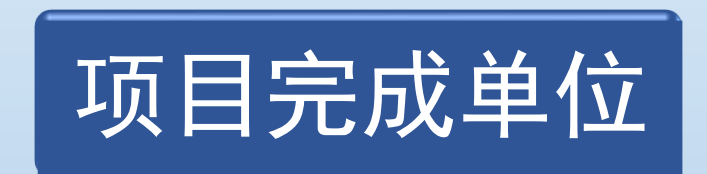

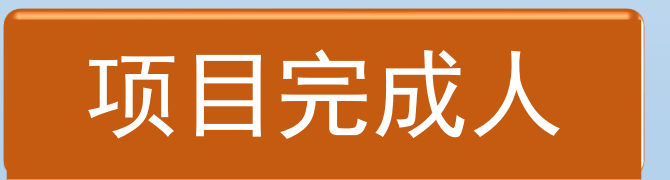

7

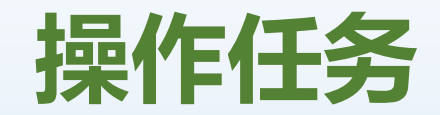

## 项目推荐单位

- **任务一:**使用中华口腔医学会分配的用户名和密码登录系统
- **任务二:**登录后完善推荐的单位信息及联系人等信息
- **任务三:**设置用户名和密码

1. 高等院校—设置项目申报人的用户名和密码 (重点学科单位5个,博士点3个,硕士点2个)

2. 省学会—设置完成单位和项目负责人的用户名和密码(2个)

**任务四:**向中华口腔医学会"提交"科技奖申报项目材料

**任务五:**形式审查未通过的项目,"退回" 申报材料,补充后重新"提交"

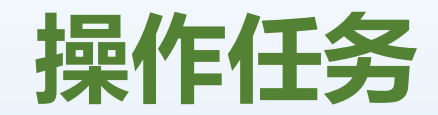

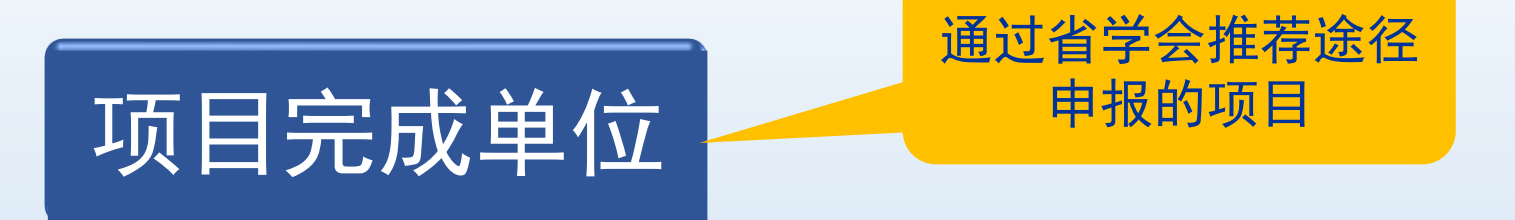

- **任务一:**使用推荐单位(省学会)分配的用户名和密码登录系统
- **任务二:**登录后填写完成单位信息及联系人等信息
- **任务三:**审核项目申报人填写材料
- **任务四:**审核完毕向推荐单位(省学会)"提交"科技奖申报项目材料
- **任务五:**形式审查未通过的项目,向完成人"退回"申报材料,补充后重新"提交"

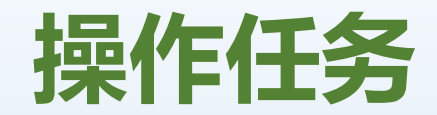

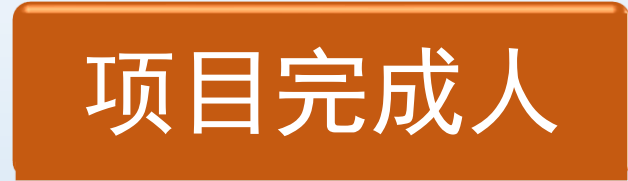

**任务一:**使用推荐单位分配的用户名和密码登录系统 **任务二:**登录后填写申报书---预览---打印---提交 **任务三:**向推荐单位或完成单位"提交"科技奖申报项目材料 **任务四:**督促上级单位向中华口腔医学会"提交"科技奖申报项目 **任务五:** 查看退回原因,按要求补充材料,重新"提交"

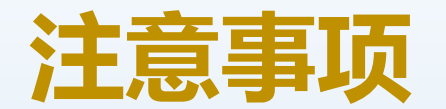

## **如何获得用户名及密码?**

发送邮件至csakjj@cndent.com 工作人员一对一邮件回复

## **如何获得相关资料?**

中华口腔医学会官网

www.cndent.com

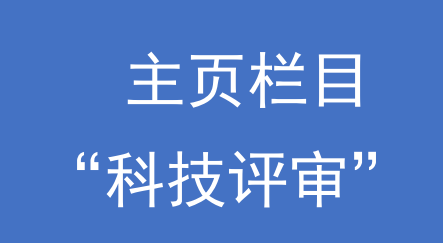

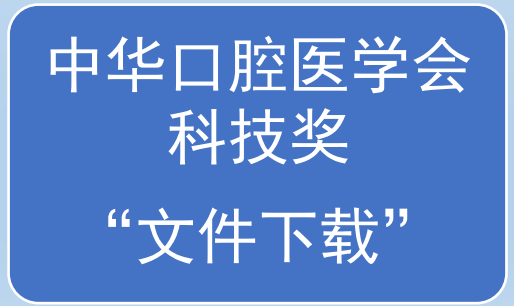

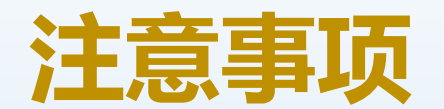

#### 查看"填写说明" → 查看"填写指导" → 查看"红色标记提示信息"

**遇到问题怎么办?**

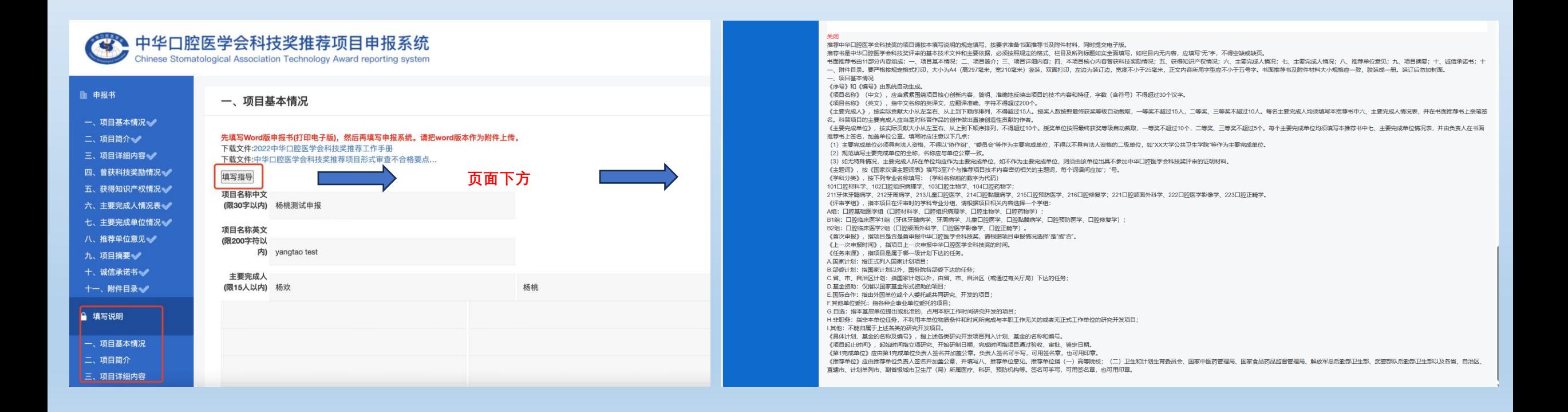

#### 至少三关键词

评审学组 \* B1.口腔临床医学1组 >

学科分类 牙体牙髓病学 >

任务来源 \*

□ A.国家计划□ B.部委计划□ C.省、市、自治区计划□ D.基金资助□ E.国际合作□ F.其他单位委托□ G.自选□ H.非职务<mark>◆</mark> I.其他

首次申报 ○是◎否

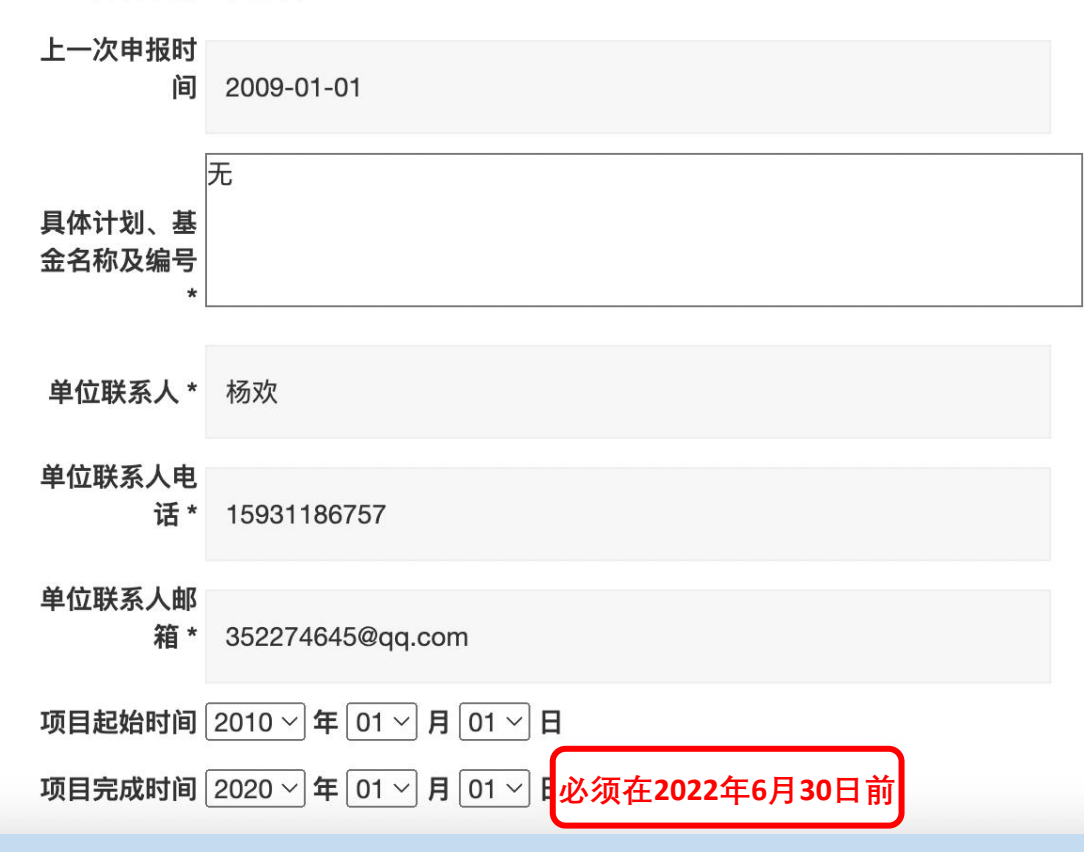

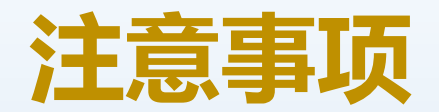

#### 1.及时修改登陆密码

#### 2.必须严格按照"《中华口腔医学会科技奖推荐书》填写说明及附件材料要求"规定 如实全面填写,如栏目内无内容,应填写"无"字,不得空缺或缺页 3.慎重提交,提交以后则不能再次修改

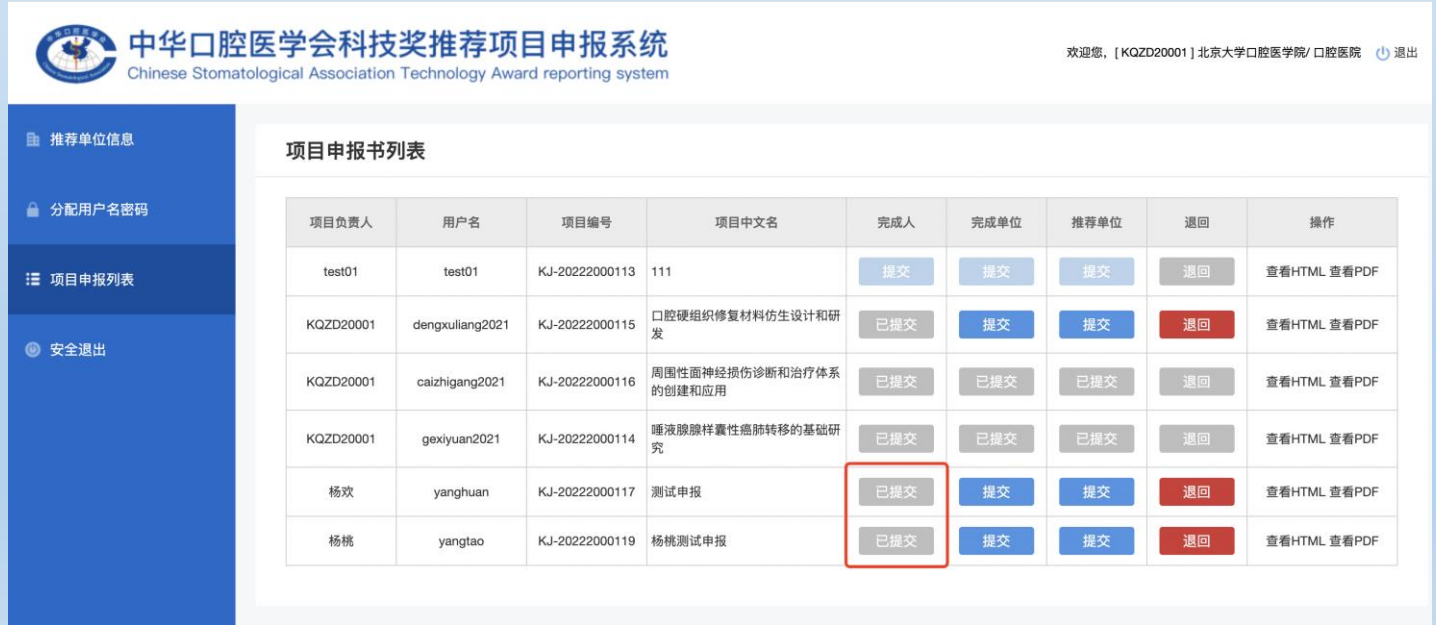

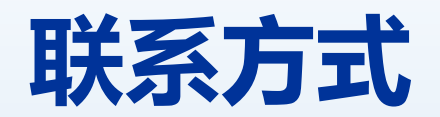

### **填写报送** 联系人:朱若曦 电 话:010-62116665 转 214 邮 箱:csakjj@cndent.com

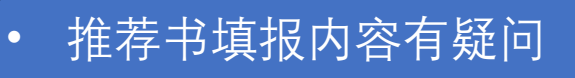

- 推荐材料附件内容有疑问
- 纸质材料报送问题

• ……

- 申报系统使用问题
- 系统材料填写上传问题
- 材料导出问题

 $\bullet$  ……

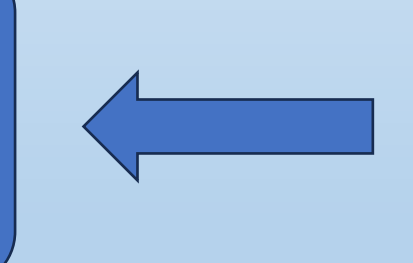

#### **技术支持**

联系人:张琪 电话: 010-82332091 联系人: 杨欢 电话: 15931186757 邮 箱:yang.huan@healthedu.cn